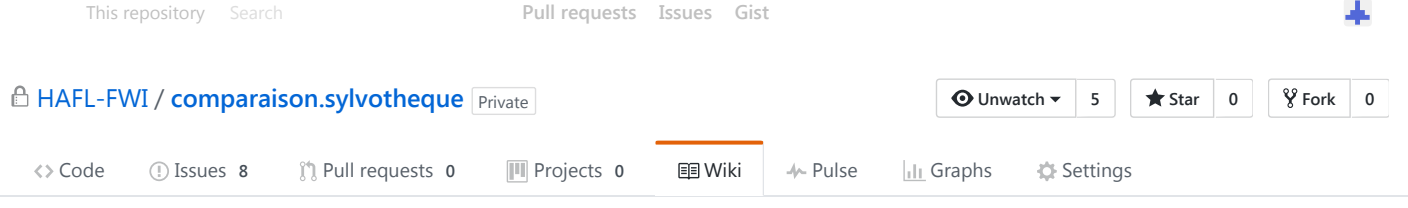

# Hinzufügen und ändern der angezeigten Panoramas

janikEndtner edited this page 3 days ago · 15 [revisions](https://github.com/HAFL-FWI/comparaison.sylvotheque/wiki/Hinzuf%C3%BCgen-und-%C3%A4ndern-der-angezeigten-Panoramas/_history)

## Hinzufügen eines neuen Panoramas

- 1. Fügen Sie das Panorama wie üblich in den Ordner /httpdocs/virtual\_tours auf dem Server ein.
- 2. Öffnen Sie die Seite [http://comparaison.sylvotheque.ch.](http://comparaison.sylvotheque.ch/) Loggen Sie sich als Administrator ein, indem Sie das Dropdown oben rechts öffnen und "Login als Administrator" klicken. Die Daten für das Login finden Sie [hier.](https://github.com/HAFL-FWI/comparaison.sylvotheque/wiki/Login-f%C3%BCr-Admin-Modus)
- 3. Öffnen Sie dasselbe Dropdown und klicken Sie auf "Config File bearbeiten".
- 4. Klicken Sie auf "Neues Panorama mit Formular hinzufügen"
- 5. Füllen Sie das Formular folgendermassen aus:
	- Nr. des Panos: Eindeutiger Identifikator für das Panorama. Normalerweise die Nummer der Panoramen. Z.B. "09to11". Achtung: Diese Nummer muss eindeutig sein. Sie darf später nicht geändert werden und darf nicht doppelt existieren.
	- Name des Panoramas: Verwenden Sie keine Spezialzeichen wie Komma, Ausrufezeichen, etc.
	- Ort des Panos
	- o Datum im Format tt.mm.jjjj. Z.B. "13.12.2016"

Neues Pano hinzufügen

URL zur .swf Datei des Panoramas: Suchen Sie die Datei mit der Endung .swf im Ordner der Panotour (Achtung, nicht die .html Datei!). Diese befindet sich normalerweise ca. unter "panotour\_XtoY/panotour\_XtoYdata/". Z.B. unter

"panotour\_18to21/panotour\_18to21data". Geben Sie die Url zur SWF Datei inklusive die SWF Datei an. Z.B.

"www.sylvotheque.ch/virtual\_tours/panotour\_18to21/panotour\_18to21data/panotour\_18t o21.swf". (siehe auch unter Punkt 8: "Überprüfung des Pfades").

Kategorien hinzufügen: Sie können eine beliebige Anzahl an Kategorien hinzufügen. Wählen Sie mit dem Dropdown rechts eine bereits bestehende Kategorie oder fügen Sie mit dem Dropdown links eine neue hinzu. Die Liste der Panoramen kann später nach diesen Kategorien gefiltert werden.

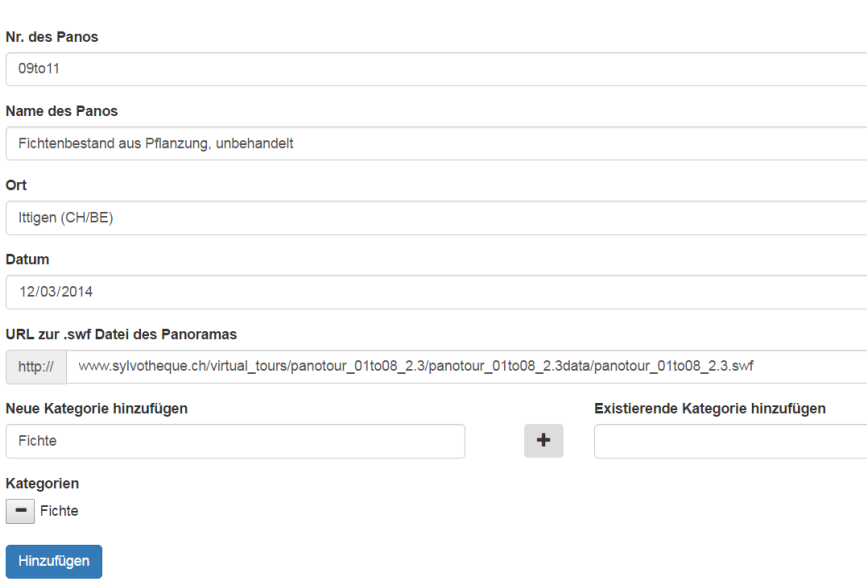

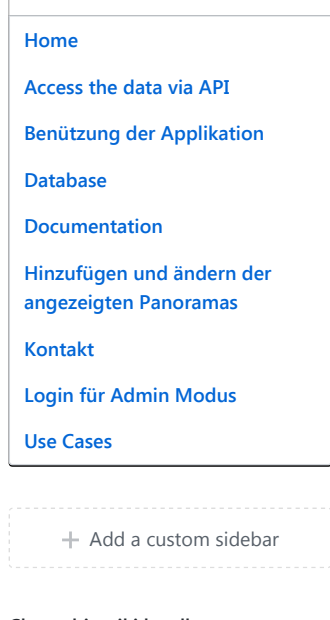

 $\blacktriangleright$  Pages 9

**[Edit](https://github.com/HAFL-FWI/comparaison.sylvotheque/wiki/Hinzuf%C3%BCgen-und-%C3%A4ndern-der-angezeigten-Panoramas/_edit)** New [Page](https://github.com/HAFL-FWI/comparaison.sylvotheque/wiki/_new)

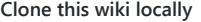

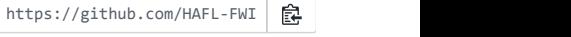

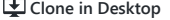

6. Klicken Sie auf "Hinzufügen"

7. Sie gelangen zurück zum fertigen JSON File. Die neuen Angaben befinden sich ganz zuunterst.

### 4/27/2017 Hinzufügen und ändern der angezeigten Panoramas · HAFLFWI/comparaison.sylvotheque Wiki

- 8. Überprüfen Sie allenfalls die URL zur SWF Datei. Kopieren Sie dazu die URL aus den Angaben im JSON und öffnen Sie diese im Browser. Wenn eine SWF Datei heruntergeladen wird, stimmt die URL. Anderenfalls erscheint eine "Not Found" Fehlermeldung.
- 9. Klicken Sie auf "JSON speichern"
- 10. Überprüfen Sie das neue Panorama indem Sie zurück zur Applikation wechseln. Das Panorama sollte zuunterst in der Liste erscheinen.

## Editieren eines bestehenden Panoramas

- 1. Öffnen Sie das Config File wie in Schritt 1‐3 oben beschrieben.
- 2. Klicken Sie auf "Bestehendes Pano mit Formular bearbeiten"
- 3. Öffnen Sie eine Konfiguration indem Sie die eindeutige Nummer ("Number") des gewünschten Panos eingeben.
- 4. Das Eingabeformular erscheint nun mit den Angaben des gewählten Panos.
- 5. Ändern Sie die Eingaben wie gewünscht.
- 6. Klicken Sie auf "Speichern"
- 7. Überprüfen Sie die Angaben im generierten JSON und speichern Sie dieses danach auf dem Server mit "JSON speichern"

## Öffnen von virtuellen Touren, welche auf einem anderem Server liegen

Wenn Sie eigene Panoramas haben, welche Sie in comparaison.sylvotheque.ch öffnen wollen, müssen Sie auf ihrem Server den Zugang für die Comparaison Applikation erlauben. Erst danach können Sie die virtuelle Tour mit dem Formular (wie oben beschrieben) hinzufügen. Führen Sie dazu folgende Schritte aus:

- 1. Öffnen Sie einen Texteditor ihrer Wahl (z.B. Windows Editor oder Notepad++).
- 2. Erstellen Sie ein neues Dokument und fügen Sie folgende Zeilen ein:

```
Header set Access‐Control‐Allow‐Origin "http://comparaison.sylvotheque.ch"
Header add Access‐Control‐Allow‐Headers "origin, x‐requested‐with, content‐type"
Header add Access‐Control‐Allow‐Methods "PUT, GET, POST, DELETE, OPTIONS"
```
3. Speichern Sie das Dokument unter dem Namen .htaccess. Beim Windows Editor müssen Sie dazu zuerst unter Dateityp "Alle Dateien" auswählen. Wählen Sie für die Codierung "ANSI".

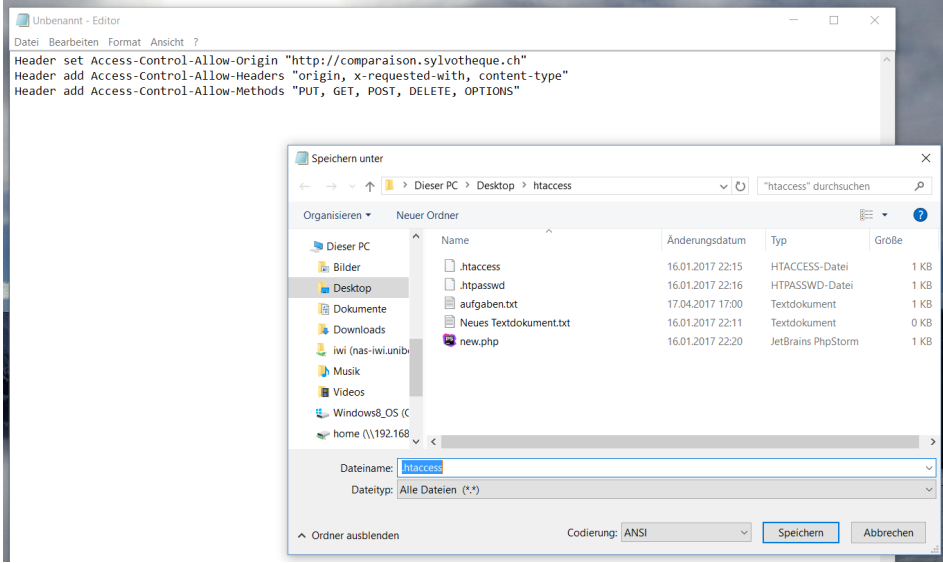

4. Öffnen Sie den Ordner auf dem Server, in dem sich Ihre Panoramas befinden. Alle Panoramas, die Sie einfügen möchten, müssen sich in diesem Ordner befinden.

5. Fügen Sie das neu erstellte Dokument dort ein

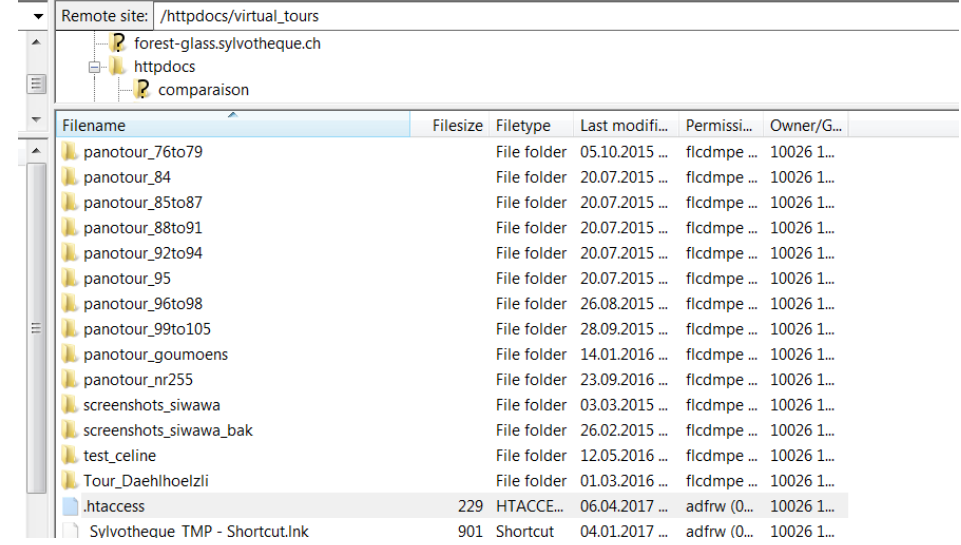

6. Nun können Sie ihre Panoramen mit dem Formular hinzufügen (wie oben beschrieben)

+ Add a [custom](https://github.com/HAFL-FWI/comparaison.sylvotheque/wiki/_new?wiki%5Bname%5D=_Footer) footer

© 2017 GitHub, Inc. [Terms](https://github.com/site/terms) [Privacy](https://github.com/site/privacy) [Security](https://github.com/security) [Status](https://status.github.com/) [Help](https://help.github.com/) [Contact](https://github.com/contact) GitHub [API](https://developer.github.com/) [Training](https://training.github.com/) [Shop](https://shop.github.com/) [Blog](https://github.com/blog) [About](https://github.com/about)